# **Bedienungsanleitung "Aqua M300"**

**ab Version 1.0.0.4** 

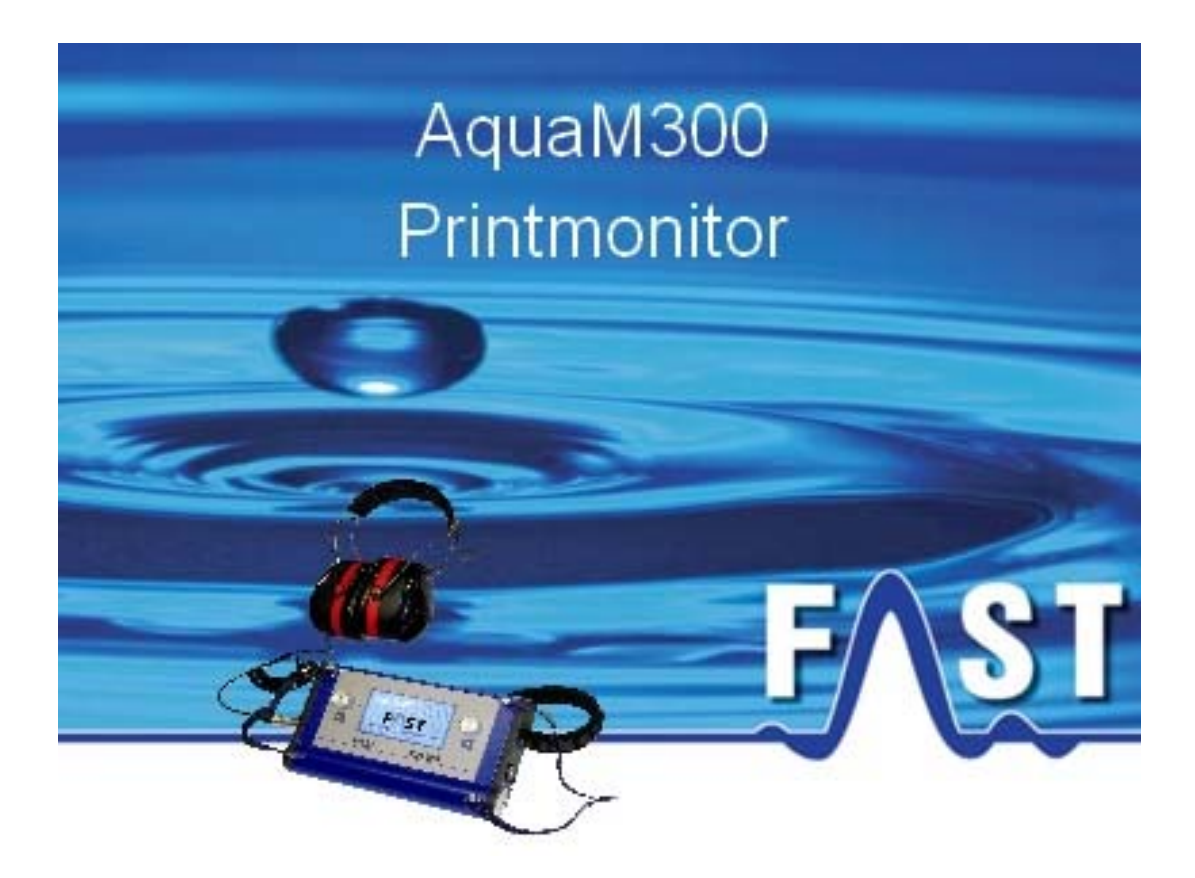

# **Inhaltsverzeichnis**

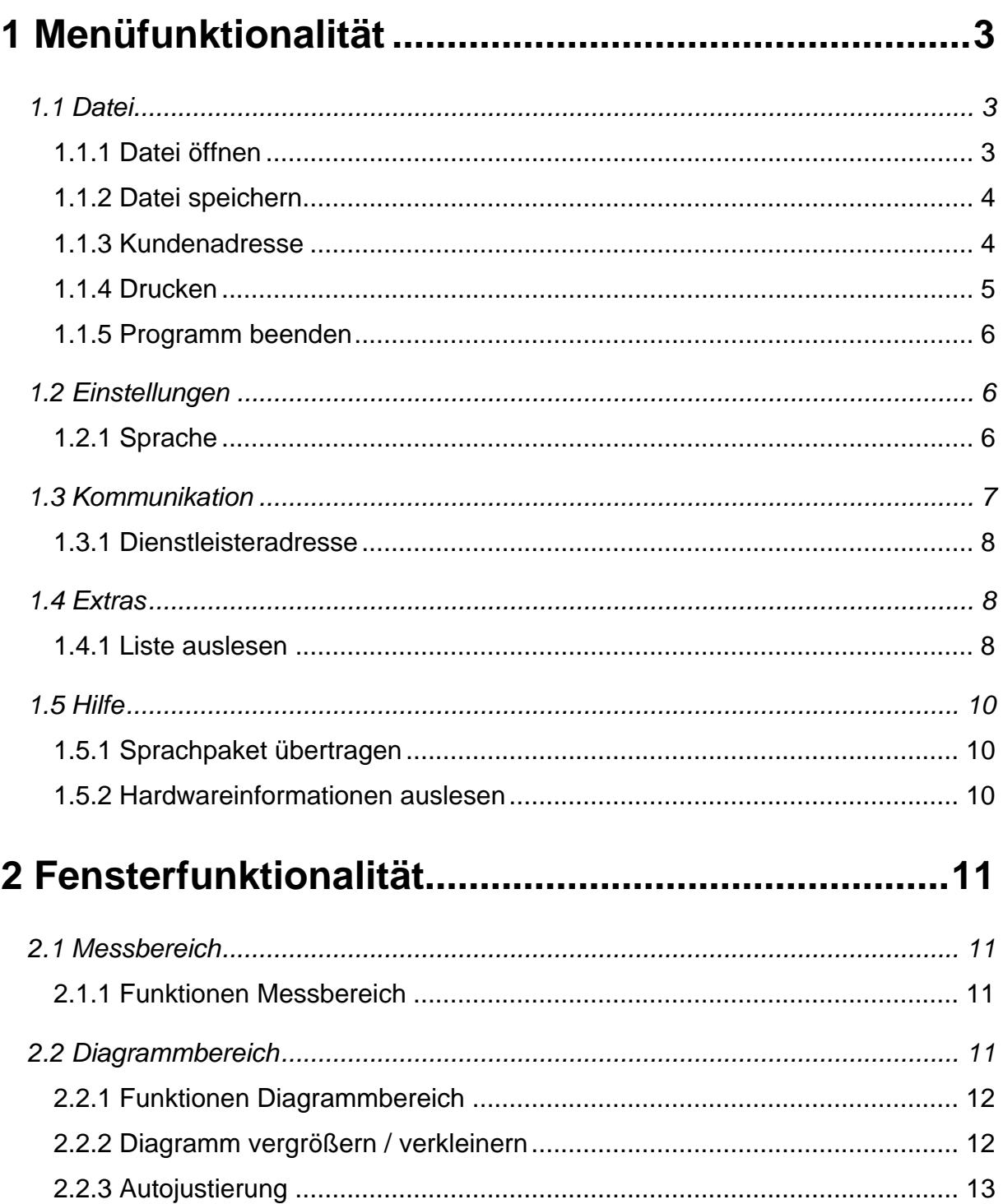

# <span id="page-2-0"></span>**1 Menüfunktionalität**

<span id="page-2-2"></span>In Kapitel 1 werden die einzelnen Menüpunkte mit ihren jeweiligen Untermenüs detailliert erklärt. Zuerst werden in Kapitel [1.1](#page-2-1) die Funktionen zum Menü "Datei" erklärt. Nachfolgend behandelt Kapitel [1.2](#page-5-1) den Menüpunkt "Einstellungen". Darauf folgt in Kapitel [1.3](#page-6-1) der Menüpunkt "Kommunikation". In Kapitel [1.4](#page-7-1) wird der Menüpunkt "Extras" besprochen. Am Ende wird in Kapitel [1.5](#page-9-1) der Menüpunkt "Hilfe" erläutert.

## <span id="page-2-1"></span>**1.1 Datei**

Im Menü "Datei" stehen verschiedene Menüpunkte zur Verfügung. Das Menü bietet die Möglichkeit zum "Öffnen" oder "Speichern" eines "Aqua M300 Data File". Es ermöglicht zudem die Eingabe einer Kundenadresse für den Rapportausdruck, Druckfunktionen und die Funktion zum Beenden des Programms. Die Menüpunkte werden in den nachfolgenden Kapiteln näher erläutert.

#### <span id="page-2-3"></span>**1.1.1 Datei öffnen**

Um eine bestehende Datei zu öffnen, wählen Sie "Datei" -> "Öffnen" oder  $das$  Tastaturkürzel  $STRG'' + \omega O''$ . [Abbildung 1-1](#page-2-2) veranschaulicht das Menü.

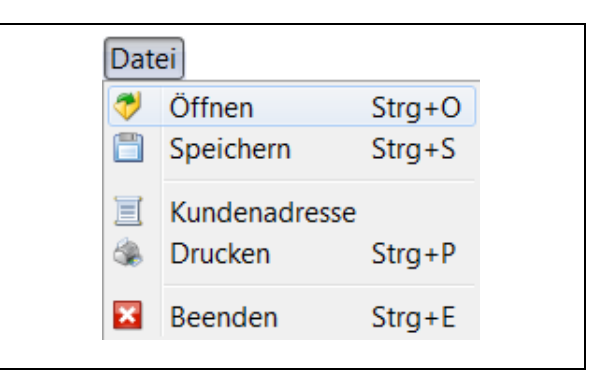

**Abbildung 1-1: Datei öffnen** 

Es erscheint ein Datei-Auswahldialog, in dem Sie die entsprechende Datei auswählen können (siehe [Abbildung 1-2](#page-2-3)). Öffnen Sie den Speicherort eines "Aqua M300 Data File" und wählen Sie die Datei, die Sie öffnen möchten. Anschließend drücken Sie die Schaltfläche "Öffnen", damit die Datei geöffnet und die darin enthaltenen Messungen geladen und angezeigt werden können.

|                                                | Suchen in:   Dateien AquaM300 |               | ・まず田田     |
|------------------------------------------------|-------------------------------|---------------|-----------|
| e.<br>$-10$<br>Zuletzt<br>verwendet<br>Desktop | <b>B</b> Geophon.aqXml        |               |           |
| B<br>Eigene<br>Dokumente                       |                               |               |           |
|                                                |                               |               |           |
| Computer                                       |                               |               |           |
|                                                | Dateiname:                    | Geophon.aqXml | Offnen    |
|                                                |                               |               | Abbrechen |

**Abbildung 1-2: Datei öffnen Dialog** 

Nach dem Öffnen der Datei werden die gespeicherten Messwerte ausgelesen und in die Messliste in der jeweiligen Messkategorie eingefügt. Anschließend kann eine Messung ausgewählt werden, welche im Diagrammbereich angezeigt werden soll.

#### <span id="page-3-0"></span>**1.1.2 Datei speichern**

Um die ausgelesenen Messungen in einer Datei abzuspeichern, wählen Sie den Menüpunkt "Datei" -> "Speichern". Es erscheint ein "Datei speichern Dialog", (ähnlich. [Abbildung 1-2\)](#page-2-3) in dem Sie den Pfad für die Datei auswählen können. Nach der Eingabe eines Dateinamens werden alle Messungen, welche im Aqua M300 Printmonitor Programm vorhanden sind, in einer Datei abgespeichert.

<span id="page-3-2"></span>

| Datei       |                                 |            |  |
|-------------|---------------------------------|------------|--|
|             | Öffnen                          | $Strg+O$   |  |
| Ħ           | Speichern                       | $Strg + S$ |  |
| 亘           | Kundenadresse<br><b>Drucken</b> | $Strg + P$ |  |
| $\mathbf x$ | Beenden                         | $Strg + E$ |  |
|             |                                 |            |  |

**Abbildung 1-3: Datei speichern** 

#### **1.1.3 Kundenadresse**

Wurde die Messung im Auftrag eines Kunden durchgeführt, haben Sie unter diesem Menüpunkt die Möglichkeit, eine Kundenadresse zu vergeben, welche später im Rapportausdruck angezeigt wird. Wählen Sie aus dem Menü "Datei" -> "Kundenadresse" (siehe [Abbildung 1-4](#page-3-1)).

| Datei |                     |                        |
|-------|---------------------|------------------------|
| ð     | Öffnen<br>Speichern | $Strg+O$<br>$Strg + S$ |
| Ξ     | Kundenadresse       |                        |
|       | <b>Drucken</b>      | $Strq + P$             |
|       | Beenden             | $Strg + E$             |

<span id="page-3-3"></span><span id="page-3-1"></span>**Abbildung 1-4: Kundenadresse** 

Es öffnet sich ein neues Fenster, in dem Sie die jeweiligen Daten eingeben können. Nehmen Sie die Eingaben vor und drücken Sie auf die Schaltfläche "Speichern", um die ausgefüllten Felder zu übernehmen (siehe [Abbildung 1-5](#page-3-2)).

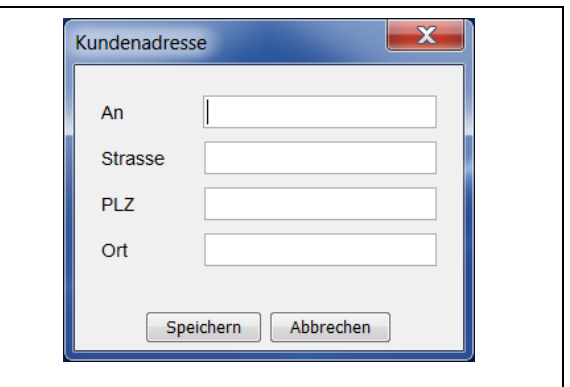

**Abbildung 1-5: Kundenadresse Eingabe** 

Falls Sie die Schaltfläche "Abbrechen" drücken, wird das Fenster geschlossen und die eingegebenen Daten werden verworfen, ohne die Eingaben zu übernehmen. In diesem Fall wird, falls die Felder leer sind, im Rapportausdruck auch keine Kundenadresse angezeigt.

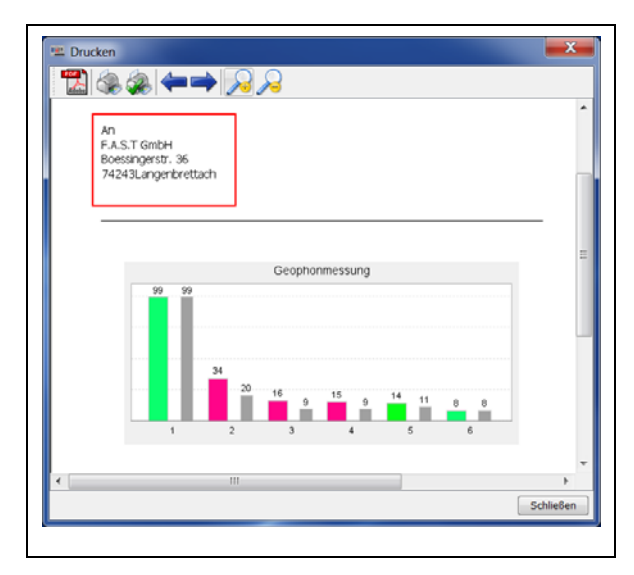

**Abbildung 1-6: Kundenadresse Ausdruck** 

<span id="page-4-0"></span>Wenn Sie eine Kundenadresse vergeben haben (siehe [Abbildung 1-5](#page-3-2)), wird diese in der Druckvorschau und im Ausdruck im Adressfeld angezeigt (siehe Beispiel in [Abbildung 1-6](#page-3-3)). Wenn Sie die Kundenadresse wieder aus dem Ausdruck entfernen möchten, öffnen Sie das Eingabefenster für die Kundenadresse (siehe [Abbildung 1-5\)](#page-3-2), und entfernen Sie die Daten aus den Eingabefeldern. Drücken Sie anschließend auf die Schaltfläche "Speichern", um die Änderungen zu speichern.

#### **1.1.4 Drucken**

Um einen übersichtlichen Rapport mit den Daten und Diagrammen der Messungen auszudrucken, wählen Sie aus dem Menü "Datei" -> "Drucken", damit die aktuell angezeigte Messung gedruckt wird. (siehe [Abbildung 1-7](#page-4-1)).

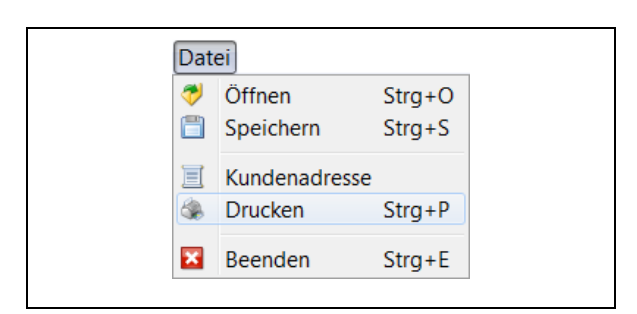

#### **Abbildung 1-7: Drucken**

<span id="page-4-1"></span>Es öffnet sich eine Druckvorschau mit einem Überblick auf den Rapport. Hier stehen Ihnen weitere Menüpunkte, wie z.B. PDF Export, Vergrößern / Verkleinern oder Blättern zur Verfügung, die

nachfolgend detailliert beschrieben werden.

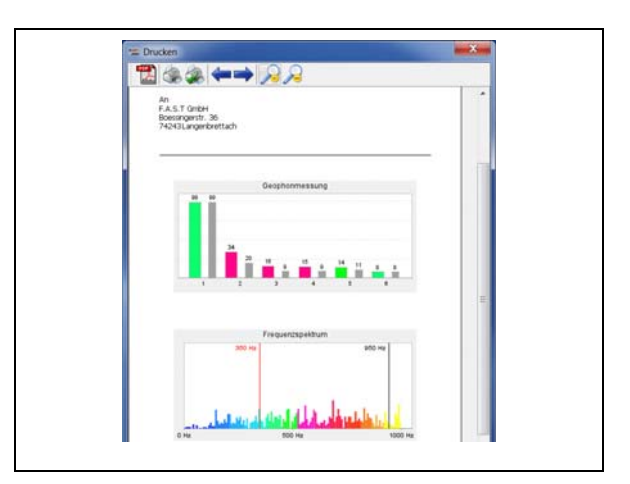

**Abbildung 1-8: Druckvorschau** 

Die Symbolleiste der Druckvorschau besteht aus den Menüpunkten Drucken bzw. Druckerauswahl, Seite einrichten, Blättern und Zoomen, die Ihnen unterschiedliche Funktionalitäten bereithalten, welche nachfolgend genauer beschrieben werden.

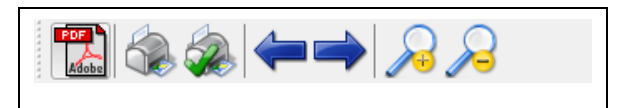

**Abbildung 1-9: Druckvorschau Menü**

Mit dem PDF-Symbol können Sie direkt aus der Druckvorschau ein PDF Dokument erzeugen, welches dann mit einem kompatiblen PDF-Viewer geöffnet werden kann. Nach dem Betätigen der Schaltfläche müssen Sie lediglich im erscheinenden Datei-Auswahldialog einen Speicherort auswählen, sowie falls gewünscht einen anderen Namen für die

<span id="page-5-0"></span>Datei vergeben um den Ausdruck als PDF-Dokument zu speichern.

Mit der Lupenfunktion Sie den Rapport in der Druckvorschau vergrößern oder verkleinern.

<span id="page-5-1"></span>Mit den Pfeiltasten wird, falls der Bericht mehrere Seiten enthält, zur nächsten bzw. zur vorherigen Seite gewechselt.

Mit dem ersten Druckersymbol gelangen Sie zum Dialogfenster "*Drucken*". Es öffnet sich ein neues Fenster, in dem Sie zwischen den installierten Druckern auswählen, weitere Einstellungen bezüglich des Papierformats und der Druckqualität vornehmen, die Anzahl der Exemplare sowie über die Schaltfläche "Drucken" den Druck starten können.

Mit dem zweiten Druckersymbol öffnet sich das Dialogfenster "Seite einrichten", in dem Sie das Papierformat, Seitenformat sowie die Seitenränder des Ausdrucks einstellen können.

#### **1.1.5 Programm beenden**

Wenn Sie das Programm beenden möchten, wählen Sie aus dem Menü "Datei" -> "Programm Beenden" oder

die Tastenkombination "STRG" + "E". Alternativ können Sie das Programm auch mit einem Klick auf das X des Fensters schließen.

#### **1.2 Einstellungen**

Im Menüpunkt Einstellungen des "Aqua M300 Printmonitor" Programms haben Sie die Möglichkeit, programmrelevante Einstellungen vorzunehmen. Hier haben Sie die Möglichkeit, die Spracheinstellungen sowie die Kommunikationseinstellungen zu verändern. Zusätzlich können Sie in diesem Menü eine Dienstleisteradresse für den Rapportausdruck vergeben. Die einzelnen Menüpunkte sind in den nachfolgenden Kapiteln detaillierter erklärt.

#### **1.2.1 Sprache**

Im Menü "Einstellungen" -> "Sprache" ist es Ihnen möglich, sämtliche textuellen Darstellungen im Programm auf Ihre Landessprache hin anzupassen. Das Programm unterstützt bis zu neun Sprachen, die in [Abbildung 1-10](#page-6-2) dargestellt sind. Nach der Installation des "Aqua M300 Printmonitor" Programms stehen Ihnen Deutsch, Englisch, Französisch, Russisch und Türkisch sofort zur Verfügung. Diese Sprachpakete sind im Programm fest

<span id="page-6-0"></span>integriert und können nicht geändert werden.

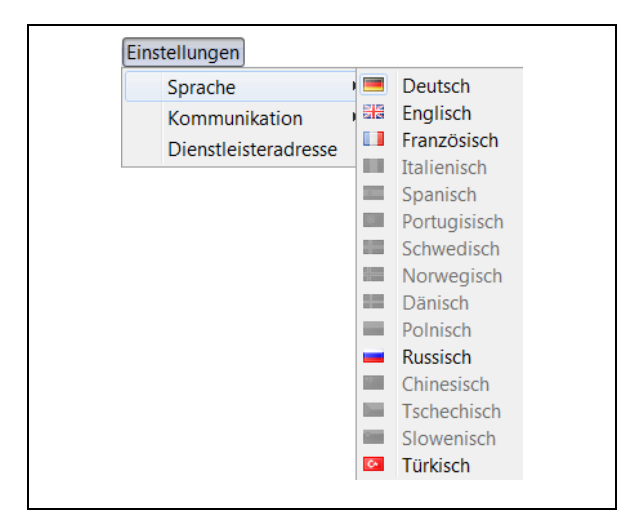

**Abbildung 1-10: Menü Sprache** 

<span id="page-6-2"></span>Resultierend daraus können Sie im Menü "Sprache" nach der Installation lediglich die Spracheinstellungen Deutsch. Englisch, Französisch und Türkisch wählen. Für die anderen Sprachen muss zuerst eine so genannte Sprachdatei erzeugt werden. Eine detaillierte Beschreibung zum Erstellen der Sprachdateien finden Sie in der ausführlichen Version der Bedienungsanleitung.

## <span id="page-6-3"></span><span id="page-6-1"></span>**1.3 Kommunikation**

Legen Sie unter "Einstellungen" -> "Kommunikation" die Auswahl der Datenübertragung fest. Zur Verfügung steht die Übertragung über die serielle Schnittstelle.

#### **Auslesen über serielle Schnittstelle**

Bevor die Daten des Aqua M300 ausgelesen werden können, muss die

Konfiguration für die serielle Schnittstelle aufgerufen werden. Dies erreichen Sie, indem Sie im Menü folgende Menüpunkte anklicken: "Einstellungen"  $\rightarrow$  $M$ Kommunikation"  $\rightarrow$   $S$ eriell".

Standardmäßig wird der "Com1" Port ausgewählt. Wählen Sie den passenden Com-Port aus, an welchem das Aqua M300 angeschlossen ist oder benutzen Sie den Assistenten für die automatische Suche nach einem angeschlossenen Gerät. Den Assistenten starten Sie mit der rot markierten Schaltfläche, siehe [Abbildung](#page-6-3)  [1-11](#page-6-3). Sollte der Assistent ein angeschlossenes Gerät erkennen, erhalten Sie eine Meldung und können diese Einstellung übernehmen.

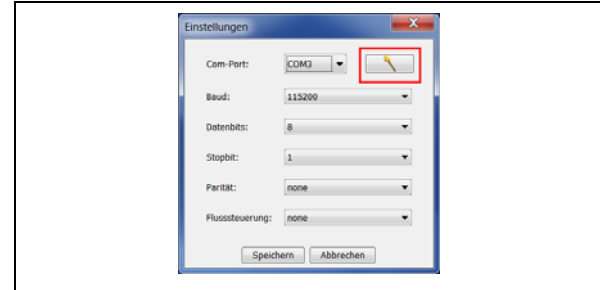

**Abbildung 1-11: Com-Port Einstellungen** 

Die übrigen Einstellungen müssen im Normalfall nicht verändert werden. Haben Sie alle Einstellungen für den Com-Port vorgenommen, übernehmen Sie die Einstellungen mit dem Bestätigen der Schaltfläche "Speichern". Das Programm ist jetzt bereit und die Messungen können nun mithilfe der Schaltfläche, Liste auslesen" aus dem

<span id="page-7-0"></span>Aqua M300 ausgelesen werden. Das Auslesen ist in Kapitel [1.4.1](#page-7-2) detaillierter erläutert.

#### **1.3.1 Dienstleisteradresse**

Wenn Sie als Dienstleistungsunternehmen auftreten, haben Sie die Möglichkeit eine Dienstleisteradresse zu vergeben. Diese Adresse wird später im Rapportausdruck angezeigt. Um eine Dienstleisteradresse einzugeben, wählen Sie im Menü folgenden Menüpunkt: .Einstellungen"-> "Dienstleisteradresse" (siehe [Abbildung 1-12](#page-7-3)).

<span id="page-7-1"></span>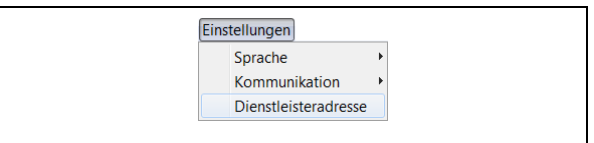

**Abbildung 1-12: Menü Dienstleisteradresse** 

<span id="page-7-3"></span><span id="page-7-2"></span>Es öffnet sich ein Dialogfenster, in dem Sie die Möglichkeit haben, die Adressdaten einzugeben. Mit der Schaltfläche "Speichern" werden die eingegebenen Daten übernommen. Wählen Sie die Schaltfläche "Abbrechen", um das Fenster zu schließen und die Eingaben zu verwerfen.

<span id="page-7-4"></span>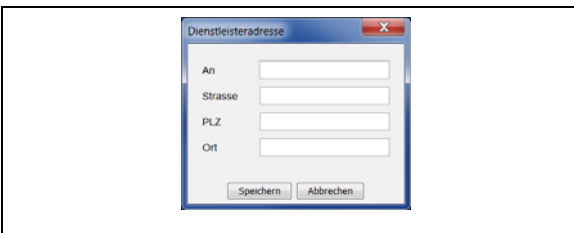

**Abbildung 1-13: Fenster Dienstleisteradresse** 

Um die Dienstleisteradresse wieder aus dem Ausdruck zu entfernen, öffnen Sie das Eingabefenster für die Dienstleisteradresse und entfernen Sie die Daten aus den Eingabefeldern. Drücken Sie anschließend die Schaltfläche "Speichern", um die Dienstleisteradresse zu entfernen.

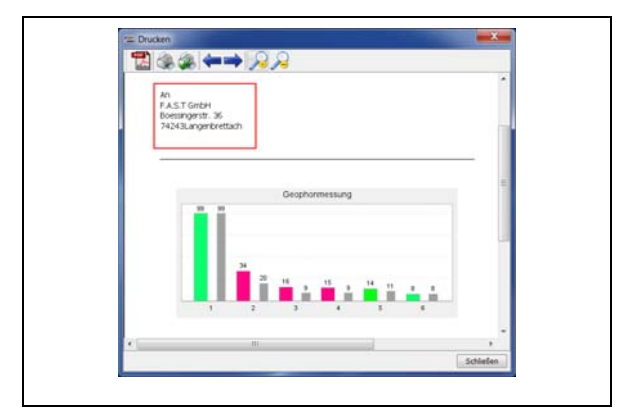

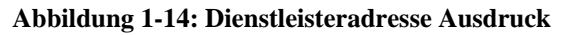

## **1.4 Extras**

#### **1.4.1 Liste auslesen**

Im Menü "Extras" können Sie mithilfe des Menüpunktes "Liste auslesen" die gespeicherten Messungen aus einem Aqua M300 Gerät auslesen. Wählen sie hierzu den Befehl "Liste auslesen", siehe [Abbildung 1-15.](#page-7-4)

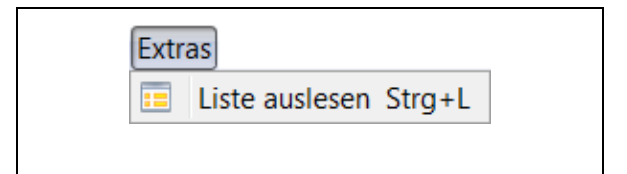

#### Abbildung 1-15: Menü "Liste auslesen"

Um die Daten des Aqua M300 auszulesen, starten Sie das Programm "Aqua M300 Printmonitor". Stellen Sie sicher, dass

alle Einstellungen für die serielle Schnittstelle richtig sind und der korrekte Com-Port ausgewählt ist (siehe Kapitel [1.3\)](#page-6-1). Im Programm müssen ansonsten keine weiteren Einstellungen mehr gemacht werden. Wechseln Sie im Aqua M300 in die PC Kommunikation (siehe [Abbildung 1-16: PC Kommunikation\)](#page-8-0).

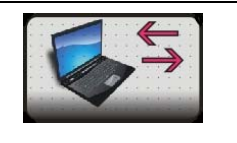

#### **Abbildung 1-16: PC Kommunikation**

<span id="page-8-0"></span>Sind alle Einstellungen richtig vorgenommen, werden nach der Ausführung des Befehls "Liste auslesen" die gespeicherten Messungen im Aqua M300 Programm in einer Listendarstellung angezeigt (siehe [Abbildung 1-17](#page-8-1)). Es können nun wahlweise einzelne oder alle Messungen ausgewählt werden, um diese im Aqua M300 Printmonitor Programm anzuzeigen.

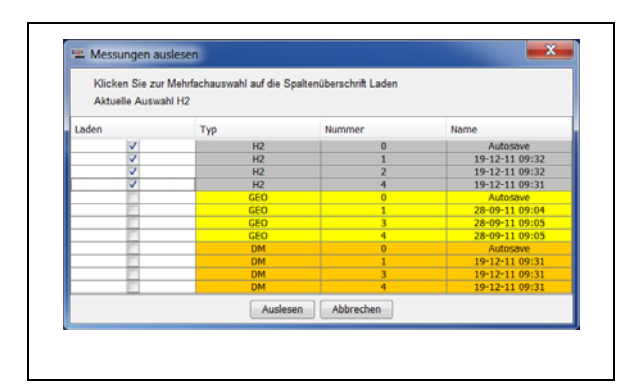

**Abbildung 1-17: Messungen auslesen** 

<span id="page-8-2"></span><span id="page-8-1"></span>Um einzelne Messungen auszuwählen, selektieren Sie die gewünschte Messung, so das ein Haken im der Spalte "Laden" bei der gewünschten Messung erscheint (vergl. [Abbildung 1-17\)](#page-8-1). Alternativ können Sie mit einem Klick auf den Spaltenkopf "Laden" auch jeweils eine bzw. mit mehreren Klicks auf den Spaltenkopf alle Messkategorien in der Liste auf einmal aktivieren.

Die Messungen können nach den Spalten Typ, Nummer bzw. Name auf- und absteigend sortiert werden. Möchten Sie die Sortierung anwenden, klicken Sie auf die jeweilige Spaltenüberschrift um die Tabelle auf- bzw. absteigend zu sortieren.

Haben Sie Ihre Auswahl getroffen, können sie mit einem Klick auf die Schaltfläche "Auslesen" die gewählten Messungen auslesen. Da beim Auslesen sämtliche im Programm vorhandenen Messungen überschrieben werden, erscheint noch eine Sicherheitsabfrage, bevor die Daten endgültig übertragen werden (siehe [Abbildung 1-18\)](#page-8-2).

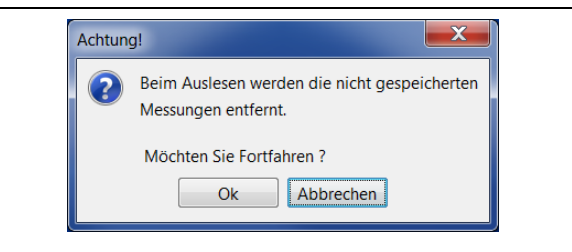

**Abbildung 1-18: Sicherheitsabfrage** 

Mit einem Klick auf die Schaltfläche "OK" werden die Daten ausgelesen. Möchten Sie keine Messungen auslesen, können Sie mit <span id="page-9-0"></span>einem Klick auf die Schaltfläche "Abbrechen" die Aktion abbrechen.

Falls die Einstellungen für die serielle Kommunikation falsch vorgenommen wurden oder im Aqua M300 nicht auf PC-Kommunikation gewechselt wurde, erhalten Sie folgende Fehlermeldung und das Auslesen von Messungen ist nicht möglich.

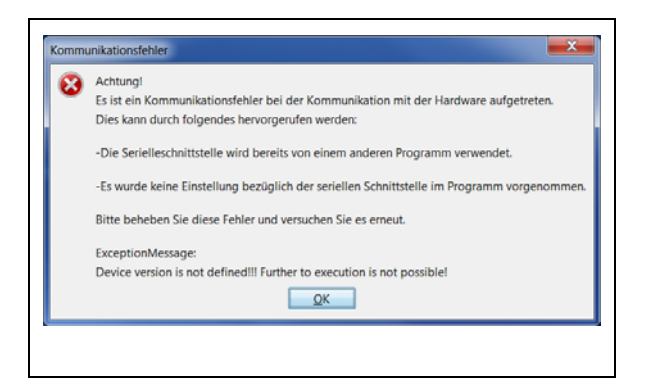

**Abbildung 1-19: Messungen auslesen** 

## <span id="page-9-1"></span>**1.5 Hilfe**

Im Menü "Hilfe" stehen Ihnen verschiedene Menüpunkte zur Verfügung. Diese sind .Sprachpaket übertragen" sowie

"Hardwareinformationen".

Nachfolgend werden die Menüpunkte genauer erläutert.

#### **1.5.1 Sprachpaket übertragen**

<span id="page-9-2"></span>Über den Menüpunkt "Sprachpaket übertragen" können sie eine aktualisierte Sprachdatei für die Menüs im Aqua M300 Gerät übertragen. Um die Datei zu übertragen muss sich das Aqua M300 im PC-Kommunikationsmodus befinden. Nach dem Auswählen des Menüpunktes erscheint folgendes Hinweisfenster.

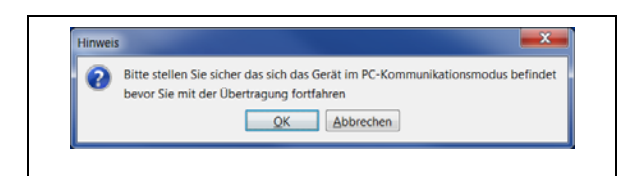

**Abbildung 1-20: Hinweis PC Kommunikation** 

Drücken Sie auf die Schaltfläche "OK" um mit der Übertragung fortzufahren. Anschließend müssen Sie im erscheinenden Datei-Auswahldialog das Sprachpaket zur Übertragung auswählen. Nach Bestätigen mit der Schaltfläche "Öffnen" wird die Datei übertragen und die zusätzlichen Sprachen stehen nach einem Neustart des Geräts zur Verfügung.

# **1.5.2 Hardwareinformationen auslesen**

Über den Menüpunkt "Hardwareinformationen" haben Sie die Möglichkeit sich die verwendete Hard- und Softwareversion sowie die Seriennummer des Geräts anzeigen lassen, siehe [Abbildung 1-21](#page-9-2).

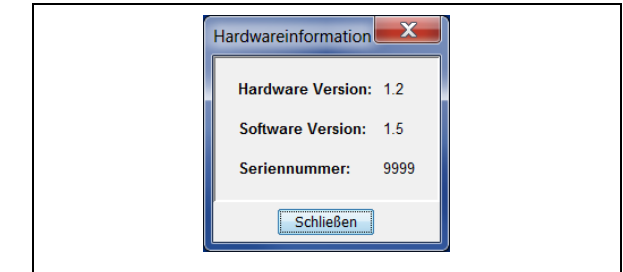

**Abbildung 1-21: Hardwareinformationen** 

# <span id="page-10-0"></span>**2 Fensterfunktionalität**

Das nachfolgende Kapitel bietet einen Überblick über die Fensterfunktionalität des Programms. In Kapitel [2.1](#page-10-1) wird der "*Messbereich*" erläutert, in welchem die ausgelesenen Messungen nach Ihrer Kategorie angezeigt werden. Kapitel [2.2](#page-10-2) beinhaltet den "*Diagrammbereich*", in dem die selektierte Messung als Diagramm dargestellt wird.

### <span id="page-10-1"></span>**2.1 Messbereich**

Im linken Bereich des Hauptfensters werden in einer Listenansicht die ausgelesenen Messungen (siehe [Abbildung](#page-10-3)  [2-1\)](#page-10-3) in der jeweiligen Messkategorie dargestellt. Nach dem Selektieren einer Messung werden die Daten ausgewertet und das dazugehörige Diagramm im Diagrammfenster erstellt und angezeigt.

<span id="page-10-4"></span>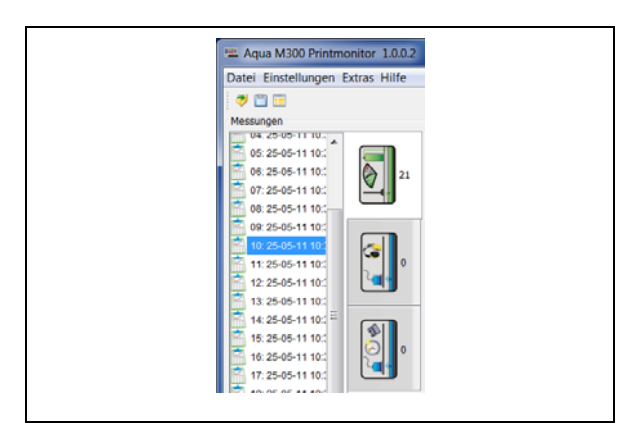

**Abbildung 2-1: Fenster Messbereich**

#### <span id="page-10-3"></span><span id="page-10-2"></span>**2.1.1 Funktionen Messbereich**

Im Messbereich ist nach dem Auswählen einer Messung eine Funktion zum Umbenennen des Namens der Messung vorhanden. Um einen anderen Namen für die Messung zu vergeben, markieren sie die Messung und drücken die rechte Maustaste. Im darauf erscheinenden Kontextmenü wählen Sie "Messung umbenennen".

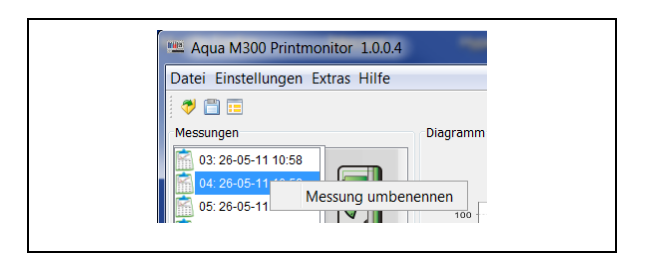

#### **Abbildung 2-2: Kontextmenü Messung umbenennen**

Es erscheint der in [Abbildung 2-3](#page-10-4) dargestellte Dialog in welchem Sie einen neuen Namen für die Messung vergeben können. Drücken sie anschließend die Schaltfläche "OK" um den neuen Namen zu übernehmen bzw. "Abbrechen" um die Änderungen zu verwerfen.

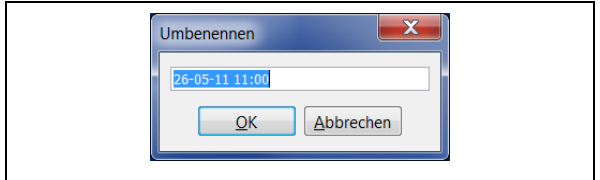

**Abbildung 2-3: Messname ändern** 

## **2.2 Diagrammbereich**

Im Diagrammbereich werden die Werte der Messung grafisch dargestellt. Abhängig von der gewählten Messkategorie, werden unterschiedliche Diagramme im Diagrammbereich angezeigt. Bei einer "H2" Messung werden die Messwerte mithilfe eines <span id="page-11-0"></span>Balkendiagramms dargestellt. Wurde eine "Geophon" Messung ausgewählt, werden die Pegel sowie das Frequenzspektrum als Balkendiagramm dargestellt. Zusätzlich wird im .Smart Modus" der Frequenzbereich der Pegel in Abhängigkeit vom Frequenzspektrum, farblich dargestellt. Bei der Kategorie "Dauermessung" werden die Messwerte in Abhängigkeit von der ausgewählten Zeit dargestellt.

#### **2.2.1 Funktionen Diagrammbereich**

In den Diagrammfenstern sind jeweils Funktionen zum Vergrößern oder Verkleinern, sowie zur Autojustierung der Diagramme vorhanden. Diese Funktionen sind über ein Kontextmenü zugänglich. Um das Menü aufzurufen, drücken Sie die rechte Maustaste, wenn Sie sich über einem Diagramm befinden. Wenn Sie sich in der Messkategorie "H2 Messung" bzw. "Geophon Messung" befinden, ist die Zoom-Option nur für die vertikale Achse möglich während bei einer "Dauermessung", beide Achsen vergrößert bzw. verkleinert werden können.

# **2.2.2 Diagramm vergrößern / verkleinern**

Um ein Diagramm zu vergrößern bzw. zu verkleinern, rufen Sie das Kontextmenü auf und wählen den Eintrag .Hineinzommen" bzw. "Herauszoomen". Sie haben jetzt die Möglichkeit, entweder nur die horizontale oder nur die vertikale Achse oder beide Achsen gleichzeitig zu vergrößern oder zu verkleinern. Die volle Zoom-Funktionalität über beide Achsen des Diagramms ist nur in der Kategorie "Dauermessung" möglich. Befinden Sie sich in der "H2 Messung" bzw. "Geophon Messung" ist die Zoom Möglichkeit nur bei der Vertikalen Achse möglich.

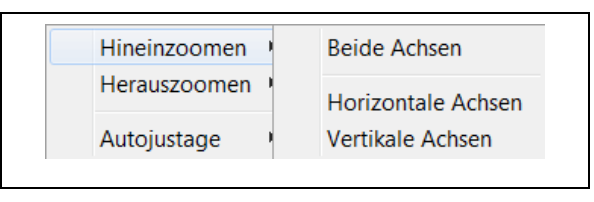

**Abbildung 2-4: Kontextmenü hineinzoomen** 

Alternativ können Sie die Grafik auch nur mit Hilfe der Maus vergrößern. Drücken Sie dazu die linke Maustaste und halten Sie diese gedrückt. Anschließend markieren Sie den Bereich, den Sie vergrößert haben möchten. Nach dem Loslassen der Maustaste wird der Bereich vergrößert dargestellt.

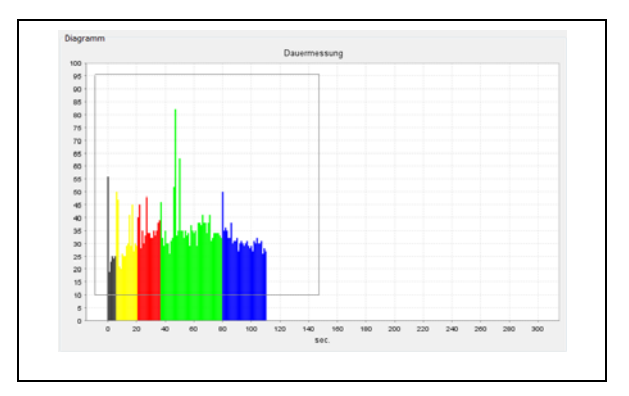

**Abbildung 2-5: Vergrößern mit der Maus** 

#### <span id="page-12-0"></span>**2.2.3 Autojustierung**

Um die Funktion Autojustierung aufzurufen, wählen Sie im Kontextmenü den Eintrag "Autojustage". Beim Autojustieren wird das Diagramm bestmöglichst in das Fenster eingepasst, so dass der sichtbare Bereich am größten ist. Hier können Sie bei einer Dauermessung ebenfalls wählen, ob Sie beide Achsen oder nur die horizontale oder vertikale justieren möchten.

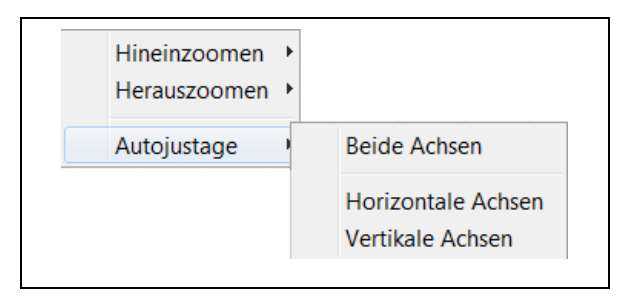

**Abbildung 2-6: Kontextmenü Autojustierung**